# $E$  SumDir32 Version 2.0.2 **-----------------------------------------------------------------------**

### **Question : Where is all of the space on my system!! Answer : SumDir32 will show you exactly where it is!**

**SumDir32** is a Visual Basic Program that will recursively find, identify and summarize all directories and files on your system. It was built with Visual Basic 6.0.

#### **Grid Control**

**FreeSpace** 

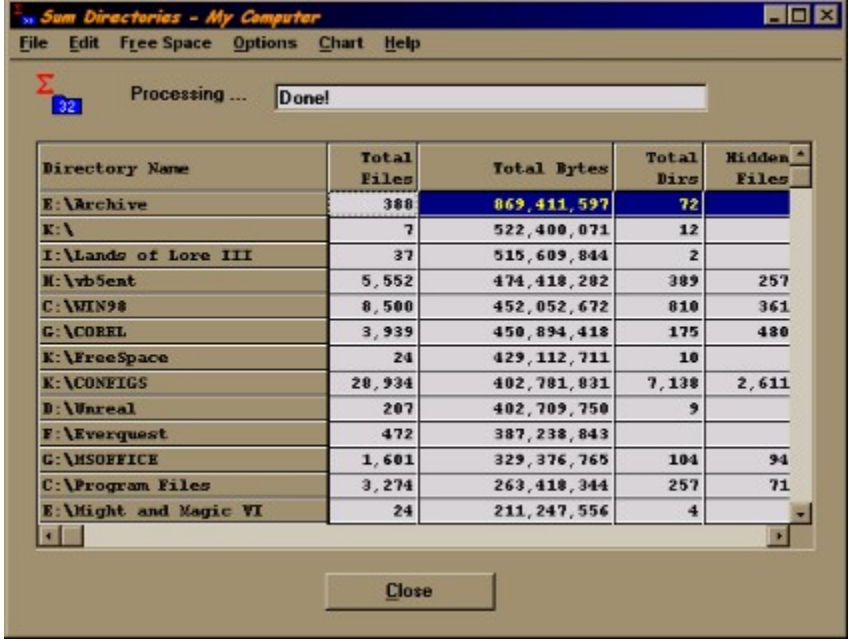

# **Start Directory ----------------------------------------**

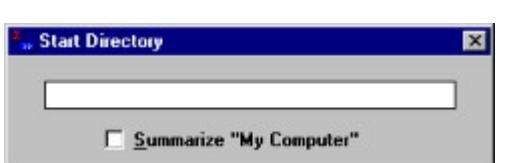

### **Default Input**

When SumDir32 is launched with no Path argument either from Explorer when selecting "**My Computer**" or otherwise, the Start Directory prompt appears requesting the user to specify a start directory path.

The "Start Directory" Form is also displayed by selecting 'File -> New' from the Main Form.

The ability has been added to specify individual directories and disks separated by ";" as "c:\temp;d:\MSOffice" for example.

To exit the "**Start Directory**" prompt box if you change your mind, hit <**escape**>, <**enter**> or close ('**X**') the window.

### **Summarize ""My Computer""**

Selecting "**My Computer**" will force SumDir32 to find and summarize ALL available disks. This includes hard, floppy, CDROM and network.

# Configuring MS Explorer **--------------------------------------------------------------------**

Although the default Explorer configuration is initially done for you during installation, you may wish to add a descending size sort launch of **SumDir32** to the right-click of an Explorer selected folder. The instructions below show how to configure "**SumDir32 Dsnd**" in Explorer.

- 1. Start Windows Explorer
- 2. Select "**View**", "**Options ...**" and the "**File Types**" tab
- 3. Scroll down and find "**Folder**" in the list of types then click "**Edit**"
- 4. Click "**New**"
- 5. Specify "**Action**" as "**SumDir32 Dsnd**"
- 6. Specify "**Application Used to Perform Action**" as "**SumDir32 %1 /d3**"

(The "/d3" flag forces the startup sort order as 'descending size' which is column 3)

7. Close out of the Options window.

You can now summarize a directory/folder by descending size using "**SumDir32 Dsnd**" simply by right clicking a folder icon in explorer. It's that Easy!!

# SumDir32 V2.0.2 Contents **--------------------------------------------------------------------------------**

**Thank you for downloading SumDir32!!  I hope you find this utility useful in managing your system's space. As the PC environment advances it seems the one thing we're all short on is disk space. Between the operating system, utilities, useful tools (such as this) and my kid's games, it seems I'm always trying to figure out where I can get an extra 10 megabytes or so. That's why this utility was created.**

**Overview** 

- SumDir32
- · DskSpc32

**Setup Details** 

Configuring Microsoft Explorer

**Start Directory Form** 

**Options Menu** 

**PIE Charts** 

DOS Syntax

What's New

Final Notes

Known Problems

**Personal Thanks!** 

# DOS Syntax **----------------------------------**

# **SumDir32** [drive:][path] [/*sn*] [/xLeftPos,TopPos][-r|-l|-s]

As with most Windows programs, **SumDir32** may be launched from the DOS prompt. The switches listed below permit tailoring new right-click options in Explorer. For example, a new option can be added to open a SumDir32 session defaulting to a descending sort by specifying the "**Application**" as : "**SumDir32 %1 /d3**". For addtional information see Configuring MS Explorer.

This also permits you to go into a directory in DOS and typing "SumDir32 . /d" to view a summary.

#### **Parameters**

-----------------

### [drive:][path]

Specifies the drive and directory for which you want to see a summary. May be specified as "**My Computer**" for entire system summary (don't forget the quotes when launching from the DOS prompt).

### **Switches '/***sn'*

---------------------

/sn

specifies the initial sort order where 's' is "**a**" or "**d**" (ascending or descending) and '**n**' is the column number to target for the sort (i.e. 1 is path, 2 is number of files, 3 is size, etc). '**/d3**' would specify a **descending sort by column 3** ('size').

/xLeftPos,TopPos

Sets the starting coordinate (top-left) for the display form in twips

## **Switches '-r | -s | -l '**

**---------------------------**

Since I was already using the API that allows the manipulation of Windows shutdown, restart and logoff, the functions have been included in **SumDir32**. To use them, links have been provided during installation in the **SumDir32** folder. The '-' flags are specified after **SumDir32.exe** on the command line and are case insensitive. I like to set shortcut keys to them as <ctrl><alt>R to reboot,

<ctrl><alt> S to shutdown and <ctrl><alt> L to logoff. That way system functions are only a couple of keystrokes away with no dialog boxes. Simply modify the installed shortcut properties specifying the set of hotkey strokes you prefer.

-R

Reboots the system gracefully giving time to save any work.

-L

Logs the current user off.

-S

Shuts the system down gracefully giving time to save any work.

# Setup Details **-------------------------------------**

Run "**Setup**" from the list of files supplied in the release.

The Setup program does install the minimal Visual Basic 5.0 RunTime support needed (sorry, yes its quite large).

It also puts **SumDir32.HLP**, **DskSpc32.EXE** and **SumDir32.EXE** in your Windows directory to ensure that it is in your executable path. You can manually place it anywhere you like, but to use the "**drill down**" features, **SumDir32** must be in your executable path.

The **Visual Basic 6.0 Run-Time** files which get installed in your Windows\System directory are :

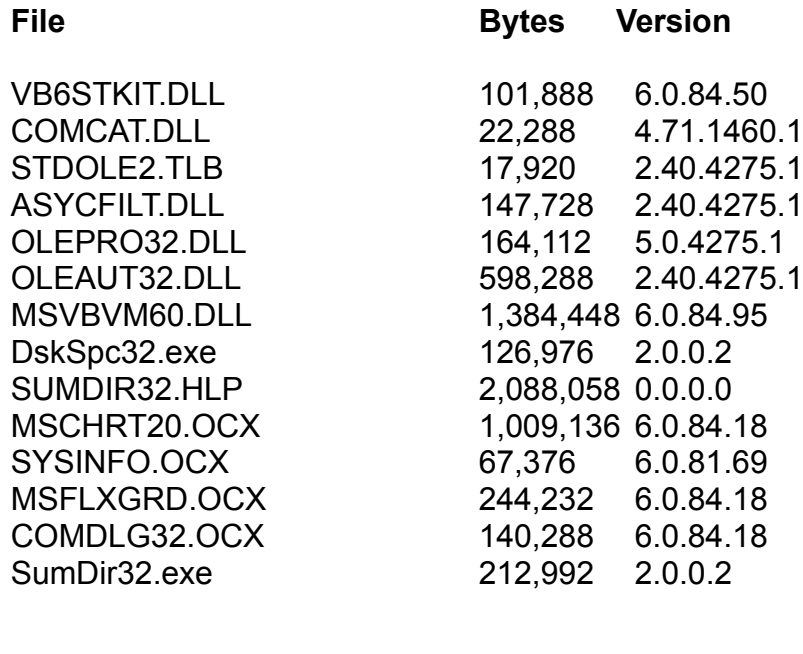

When installing, the default directory is listed as Programs\SumDir32

**Total 6,325,730**

# Grid Control **----------------------------------**

After an initial summary has been displayed, you can double-click on any Grid row to "**drill down**" within that directory using the same **SumDir32** window.

# **<Right-Click> Grid Context Menus**

# · **Copy Grid**

Copies the grid to the clipboard for pasting into other applications such as MS Excel.

## · **Explore**

Launches Windows Explorer in the selected directory

## · **SumDir32 (New Window)**

Summarizes the selected directory in a new window. Each session is cascaded for easy viewing and inherits the sort characteristics of the parent window.

## · **Clear Archive Immediate (SumDir32 Only)**

Resets the Windows Archive Bit only in the selected directory.

## · **Clear Archive Recursive (SumDir32 Only)**

Resets the Windows Archive Bit in the selected directory and all subdirectories.

# · **Chart Selection (DiskSpace32 Only)**

Displays a Used vs Available space Pie Chart for the "disk" row selected.

# Final Notes

**--------------------------------**

### THIS IS **FREEWARE**!!!

All I ask is : IF YOU LIKE **SumDir32** & **DskSpc32**, FIND ANY BUGS OR HAVE ANY COMMENTS, SEND ME AN EMAIL AT '**SumDir32 <sumdir32@home.com>**'. Please note the version on which you are commenting.

**SumDir32** may be freely distributed provided it's content is not modified in any way. Any commercial redistribution of **SumDir32** must be authorized by me in writing.

The author assumes no responsibility for any damage or loss caused by the use of this utility.

**By-the-way**, **SumDir32** has it's own homepage now at "**http://members.home.net/sumdir32**". Yes it has moved from its last location and unfortunately I was unable to created a forwarding URL.

> I hope you find these utilities as valuable as I do! Keep in touch!

> > **Jay**

# **FreeSpace ------------------------------**

Selecting the FreeSpace menu item will start **DskSpc32**. **DskSpc32.EXE** is also supplied as a standalone program in this release so that it may incorporated as a shortcut anywhere you like. **DskSpc32** will locate all available disks including Floppy, Fixed, Removable and Network and display the available space in a grid centered in the middle of the screen.

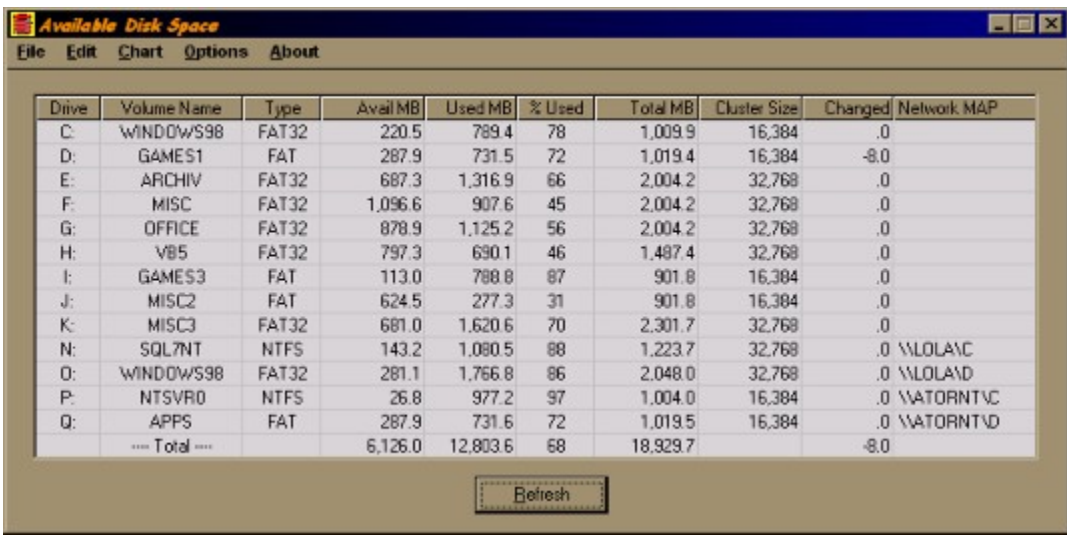

### **Refresh Button**

**-----------------------**

In version **1.07**, the "**Close**" button was changed to "**Refresh**". The intention is that when you are low on disk space, start **DskSpc32** and then use the "**Right-Click**" to launch **SumDir32** or **Explorer** to start cleaning things up. When you're done, click the "Refresh" button to display the resulting space changes in the "**Changed**" column.

### **Right-Click in Grid**

**----------------------------**

Please see Grid Controls

#### **Known Issues**

**--------------------**

I have found that on file systems mounted from NFS based Unix environments the "Available" field is returned in 512 blocks, not bytes. Please make adjustments accordingly until this is fixed.

Printing requires that the "**New Courier**" font is installed. New Courier is a fixed font that made the output easier to format programmatically.

# Personal Thanks! **-------------------------------------------------**

Hey, literary authors do it, why not me ...

I'd like to offer a special thanks to my wife **Kathy** for putting up with my long nights in front of the PC with numerous shouts of "*I'll be done in just a minute!*" (yeah, right ... my watch must be broken. Sssh, don't tell her about the clock in the taskbar tray).

... and double thanks to my children **Jason** and **Gina** for using up all of my disk space (**and its getting worse**) and for letting me use the system in between game plays.

### **Thanks Guys!!**

**P.S.** And a special thanks to **Robert I.** for recommending most of the 1.15 version enhancements!!

# What's New **----------------------------------**

#### **New in Version 2.0.2 -----------------------------**

- 1. Rebuilt release using (Service Pack 3) due to deployment using **ctl3d32.dll** which caused **problems**. Release is also much smaller now.
- 2. Corrected prob w/ Files > 4GB

### **New in Version 2.0.1**

**-----------------------------**

- 1. Rebuilt in **Visual Sudio 6.0** (SP2).
- 2. Corrected Directory summaries if greater than **4GB.**
- 3. Moved application file installation to **"\Program Files\SumDir32".**
- 4. Added options to save as **TXT** or **CSV** in both **SumDir32** and **DskSpc32**
- 5. Added convenience links for "**Reboot, Shutdown and Logoff**" (Win9X Only).
- 6. **SumDir32** has a new **Homepage** and **Email** :

**http://members.home.net/sumdir32** and **sumdir32@home.com**

#### **New in Version 1.0.15 (and the short-lived 1.0.14) --------------------------------------------------------------------**

- 1. Added Double-Click **same window drill downs**.
- 2. Added **Pie Chart** to both **SumDir32** and **DskSpc32**
- 3. Option to **display Short Form** in **SumDir32** (minimal colums)
- 4. **Revised Help File** to reflect new functionality and snapshots.

#### **New in Version 1.0.13 -------------------------------**

- 1. Fixed DskSpc32 to support partitions > **2GB accurately**.
- 2. When SumDir32 is launched with no options **"My Computer" will default.**

#### **New in Version 1.0.12**

**-------------------------------**

- 1. Added options for **DiskSpace32** to check **Network Disks**, **Floppy Disks**, **Removable Disks** and **CDROMs**
- 2. Added file system **type** to DiskSpace32
- 3. Revised display grids to use **MSFlexGrid** in place of obsolete **MSGrid**. This allows **column resizing** and a cleaner display.
- 4. Revised DiskSpace32 **Print Routine** to handle **additional columns**
- 5. Added the ability to **specify individual disks** and directories to **SumDir32**. Use the input box and separate with ";"

#### **New in Version 1.0.10 ---------------------------------**

- 1. Added Context Menu on Grid to **Clear Archive Recursive** and **Clear Archive Immediate**. As these imply, selecting a Directory Row and choosing one of these will clear archive bits for all files in the directory either immediately within the directory or recursively beginning with the directory.
- 2. Recompiled in **VB5** using **Native** option for a little better performance.
- 3. Modified the installation to place both **SumDir32** and **DiskSpace32** in a **SumDir32** folder in the **Programs** group.
- 4. Fixed a problem reporting disks > 4GB in **DiskSpace32**. Sizes are now reported correctly

#### **(Other Revisions - Please see the Whatsnew.txt file included in the release ZIP file)**

# Option Menu

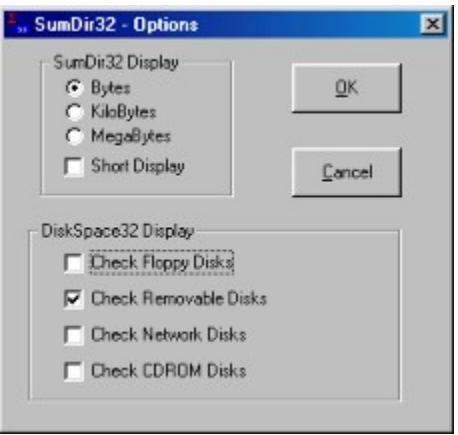

## **SumDir32 Display**

- · **Bytes/KiloBytes/MegaBytes** Toggles the scaling of the values displayed in the main grid
- · **Short Display** When checked, reduces the **SumDir32** columns diplayed to "**Name, Files, Size and Directories"** only.

## **DiskSpace32 Display**

· **Check ...** - Limits the devices displayed in the **DiskSpace32** display.

# PIE Charts **-------------------------**

**EDK** Disk5pace32 Pie Chart **RAZUL Disk Usage**  $C: (219.8 \text{ MB})$  $E(624.5 MB)$ D: (227.9 MB) K: (681.0 MB)  $E: (687.3 \text{ MB})$  $N: (143.2 MB)$  $F: (1,096.2 M B)$  $O: (281.1 \text{ MB})$ G: (878.9 MB)  $P: (26.8 MB)$ H: (793.9 MB)  $Q: (287.9 \text{ MB})$  $\blacksquare$  1: (113.0 MB) Close

**New** in both **SumDir32** and **DiskSpace32** are **PIE Charting** functions.

### **SumDir32**

· Simply click the "**Chart**" option on the Tool Bar Menu

### **DiskSpace32**

- · Click the "**Chart**" menu option on the Tool Bar for other options
	- · **Selection** Used vs Available space of the row selected
	- · **Available Space** All available disk space
	- · **Used Space** All used disk space
	- · **Total Space** Total disk space

#### **OR**

- · Click a row to select it and then <Right-Click> the grid and choose "**Chart Selection"** to chart the row (Used vs Available)
- **Usage Note :** Since the display of the chart legend is not always readible as it gets packed too tightly, the window and it's components may be resized or simply **click** either **a PIE slice** or a legend item to change to "**ToolTip**"

to a description for the item. Both the slice and the legend line will be highlighted.

# Known Problems **-----------------------------------------------**

Well since nothing is perfect, here are is a list of the known problems in version 2.0.0. If you find any others, please send me an Email and I'll be happy to research them.

- 1. Printing requires "Courier New" font. Let me know if this is really an issue for you as it can easily be fixed. If so, what would you recommend.
- 2 On the PIE Chart option, a display of a large directory set does not format the legend properly. I contend this is a MS issue but will keep trying to work on a resolution (you can only fit so much on a given display).